## **Add Authorization Objects**

To enable authorizations, you first have to **add authorization object**s to SAP Process Mining by Celonis 4.2.

Therefore, navigate to the [Homescreen](https://support.celonis.de/display/C4E/Homescreen) and choose Authorizations from the main menu.

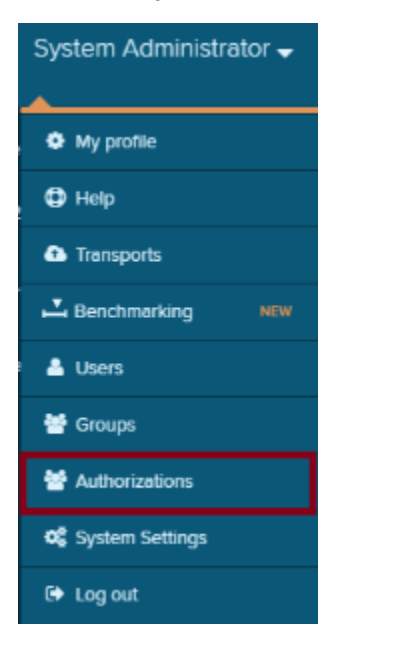

The **Authorization overview** will show up:

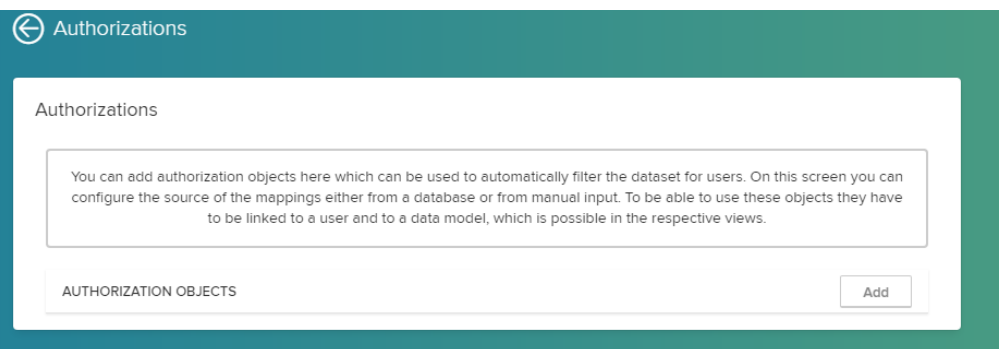

## Click on the [blocked URL](https://help.celonis.de/download/attachments/5047551/worddav32a9eca06c026c3c7b978e1e45d10150.png?version=1&modificationDate=1465573853000&api=v2) button.

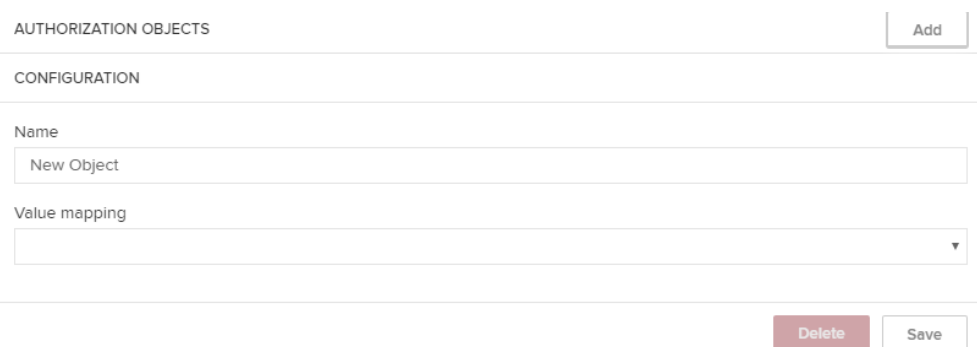

## First, you should specify a meaningful **name** for the object.

Then you can decide whether the values for your mapping should be **queried from a database** or **entered manually**.

Pre-configure your connection and queries in a configuration file on the application server.

Please refer to the [Operation Guide](https://support.celonis.de/display/C4E/Installation) if you need help.

Choose this option if you want to add the allowed values manually.

However, please be aware that the values have to be adapted every time they change, as they are not queried from any external data source.

[blocked URL](https://help.celonis.de/download/attachments/5047551/worddav2406d27f51514714dcaae89c45d2ca15.png?version=1&modificationDate=1465573853000&api=v2)

Add the authorization object by clicking on the **2** Unknown Attachment -button.